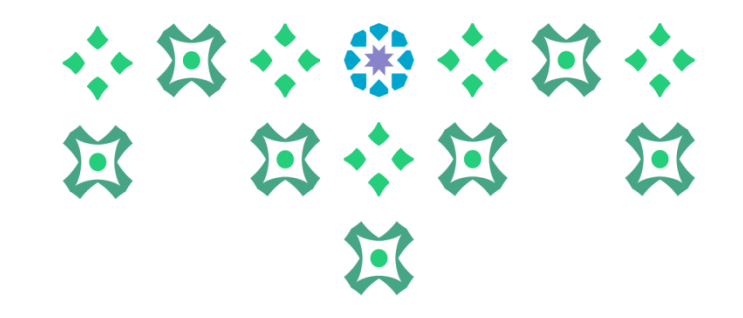

# **آليةتسجيل املقررات لطالباتالدراساتالعليا في 9Banner**

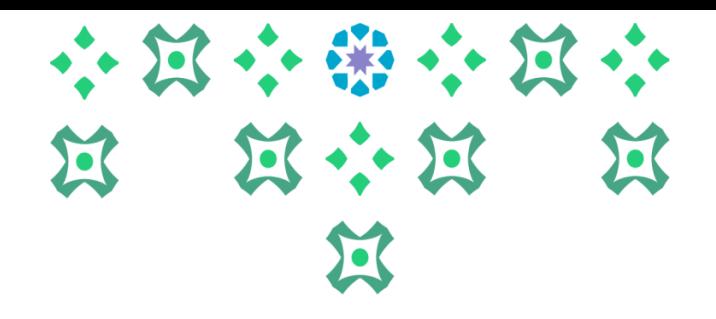

**عزيزتي الطالبةيمكنكالدخول للخدمةالذاتية سواءمن جهاز الكمبيوتر أو الجوال من خالل الضغط علىأيقونةتسجيل املقررات في الشريط التالياملوجود علىموقع الجامعة:**

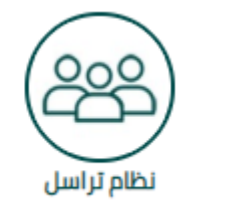

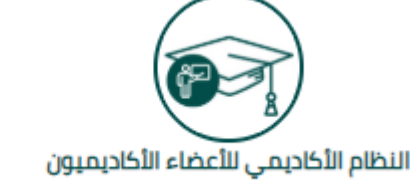

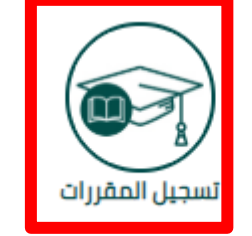

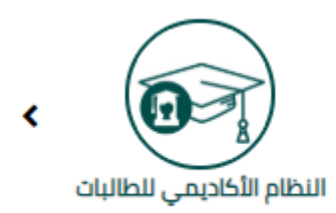

#### **مالحظةمهمه:**

>

- **.1 علىالطالبةتسجيل جميع مقررات املستوى الدراس ي.**
- **.2 على الطالبة التي تمت املو افقة على املوضوع والخطة واإلشراف من عمادة الدراسات العليا** اختيار الشعبة الم*سج*لة باسم المشرف على الرسالة.
- **.3 على الطالبة التي لم تتم املو افقة على املوضوع والخطة واإلشراف من عمادة الدراسات العليا تسجيل مقررالرسالةفيالشعبةالتيلم تربط باسم عضو هيئة تدريس.**

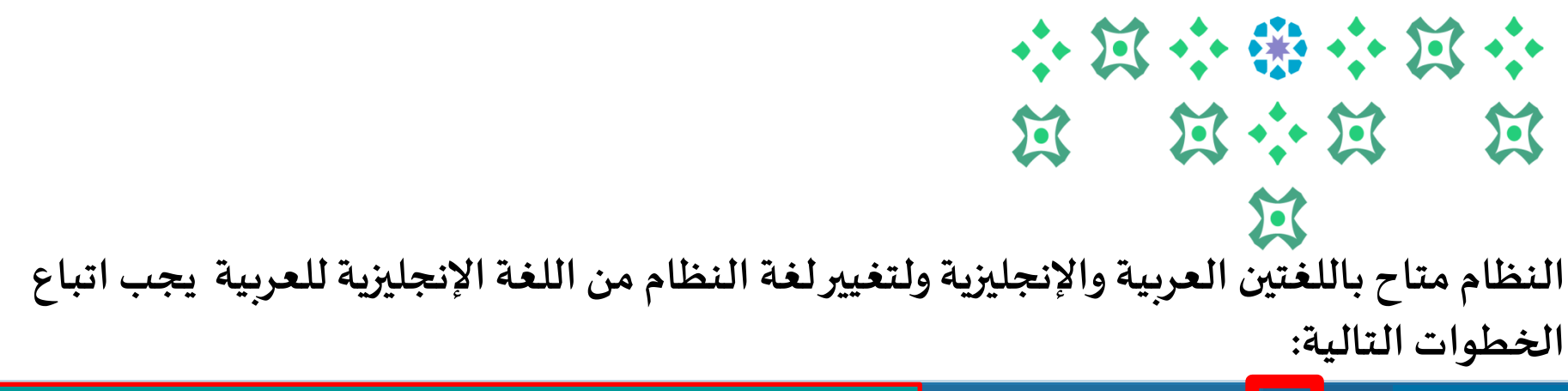

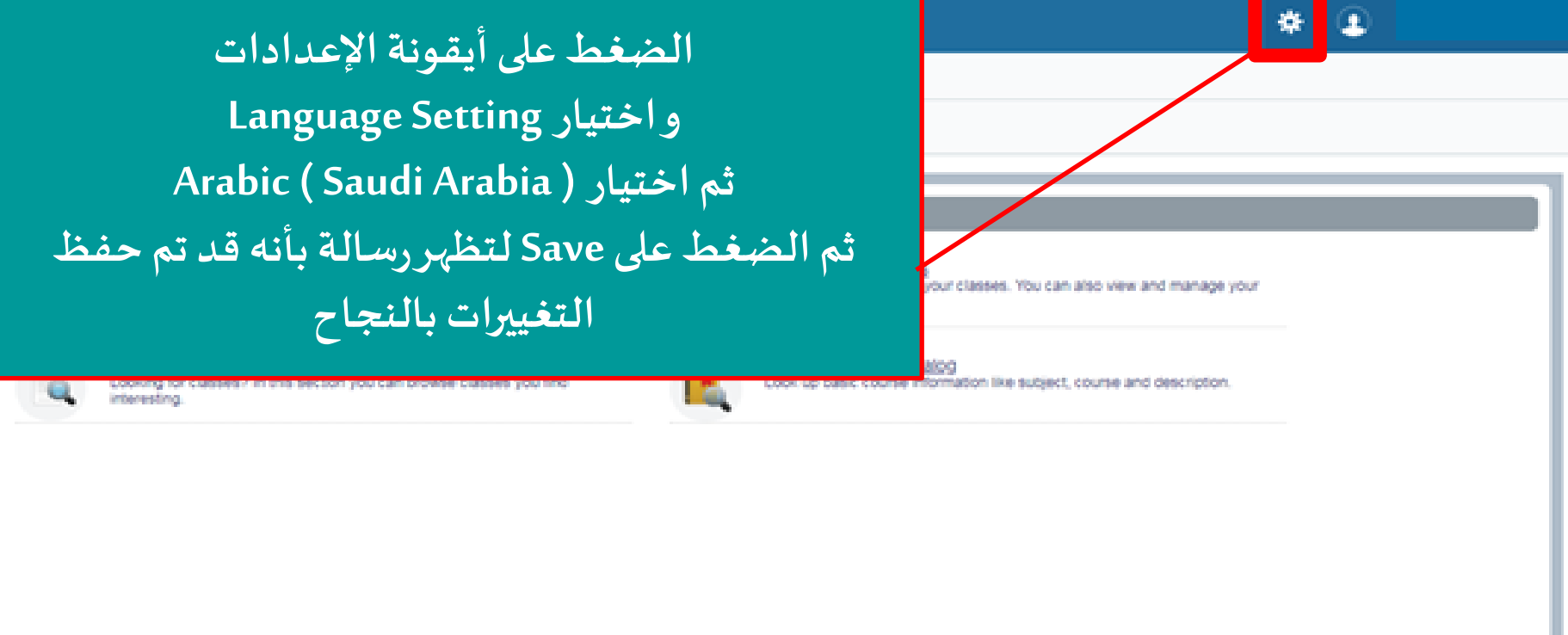

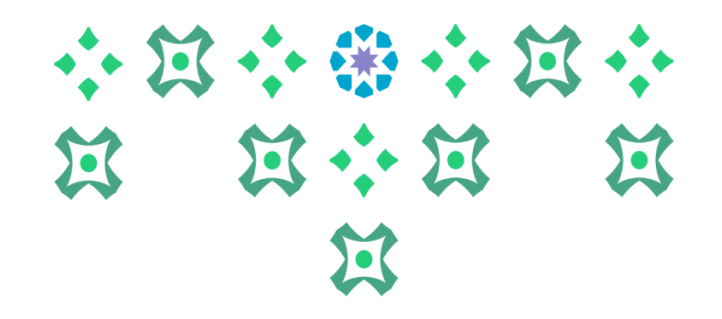

**بعد تغييراللغةيتم تسجيل الخروج من خالل الضغط أيقونة الطالبة ثم الضغط على Out Sign ثم إعادةالدخول مرةأخرى علىالنظام**

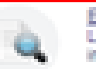

◢

◀

**Browse Classes** Looking for classes? In this section you can browse classes you find

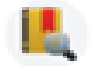

Search and register for your classes. You can also view and manage your schedule.

Browse Course Catalog Look up basic course information like subject, course and description

**ملحوظة مهمة : من الضروري تسجيل الخروج ثم إعادةالدخول مرةأخرى إلتمام عمليةتغيير اللغة.** 

Register for Classes

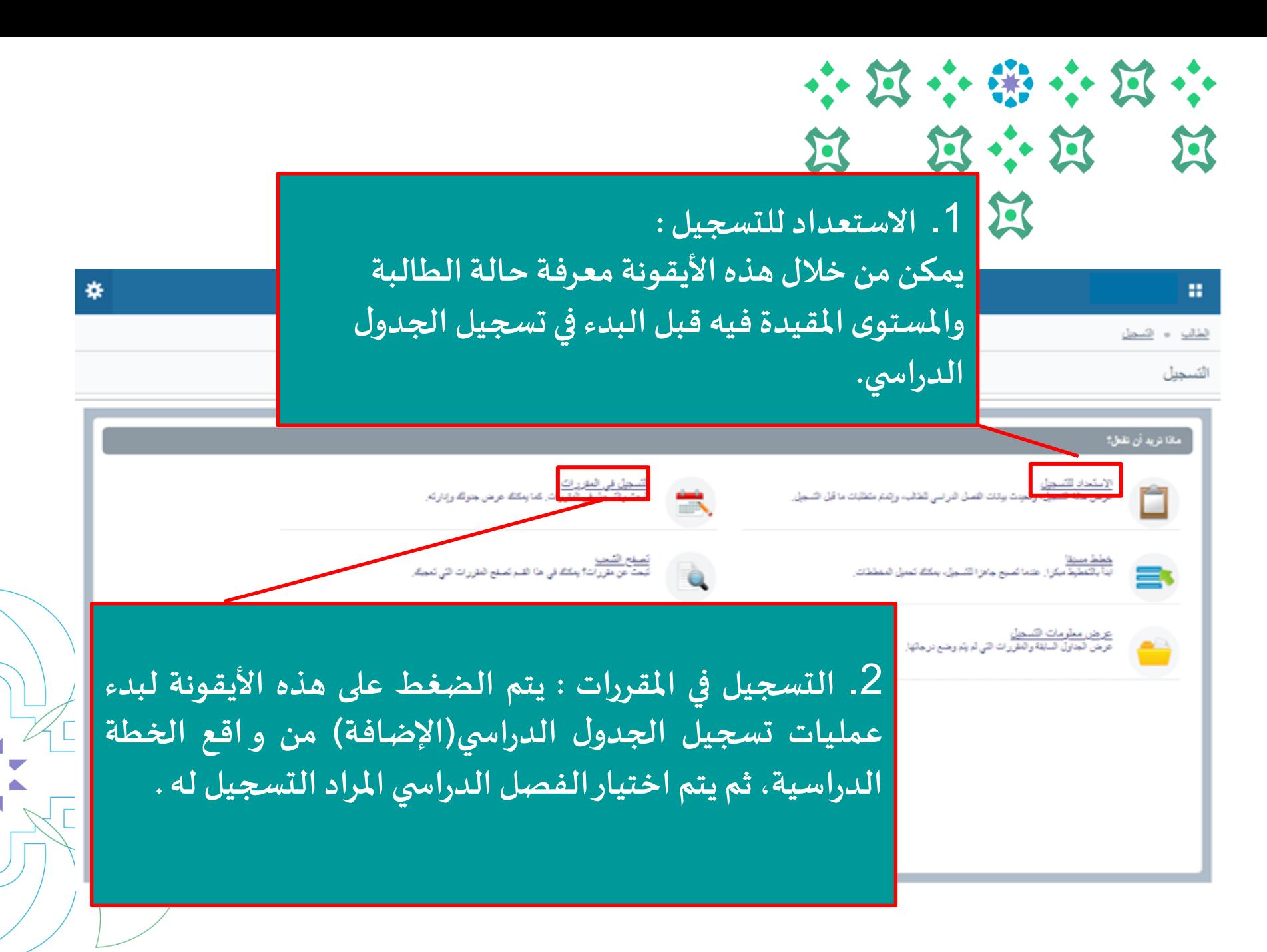

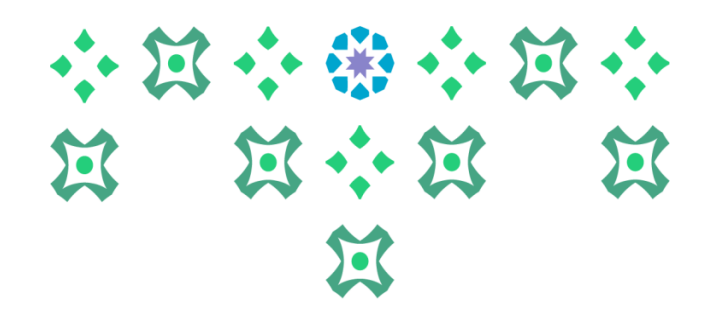

### **تتكون الصفحةالرئيسيةللتسجيل من الخطةمن ثالثةأجزاءرئيسة:**

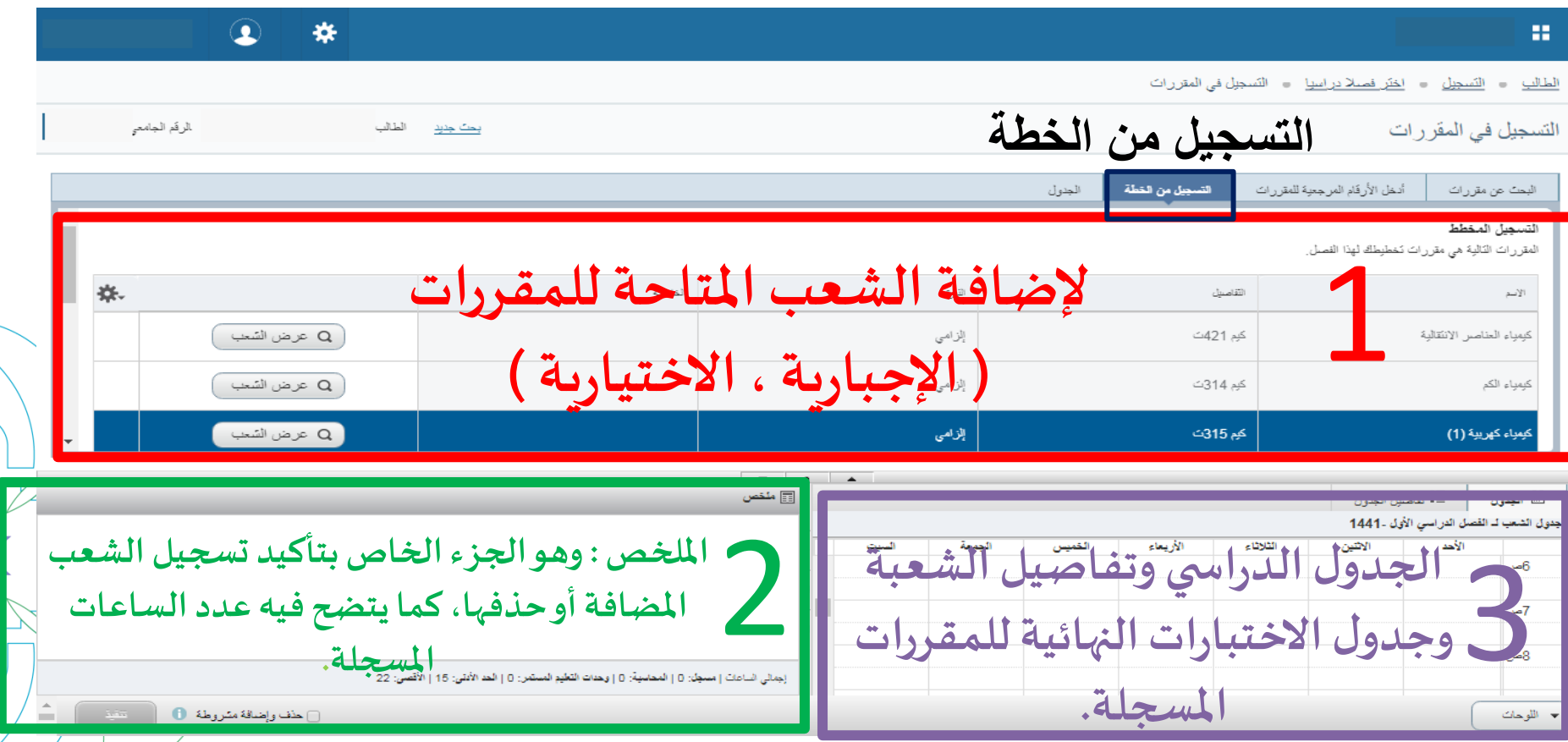

 $\blacktriangleleft$ 

 $\blacktriangleleft$ 

小学小区  $\sum$ 宣宗宣 过  $\mathbf{E}$  $\mathbf{E}$ ₩  $\bf Q$ **التسجيل من الخطة** 1 التسجيل في المقر رات البحث عن مقررات Q عرض السّمب .<br>تحليل الك*م*ي إلزامى کیم 331ت كبمياء الحركية Q عرض السّعب إلزامى كبم 313ت Q عرض السّعب إخلياري تخصص (3) 2 وحدة معلّمدة إلزامى فلَيَان ي تخصص (3) 2 وحدة معتمدة Q عرض السّعب إلزامي .<br>مَتِيل ي تخصيص (2) 2 وحدة معتَمدة إختياري تخصص (2) 2 وحدة معتمدة .<br>Q عرض السّعب .<br>إختياري تخصص (1) 2 وحدة معتمدة .<br>مَتِيل ي تخصص (1) 2 وحدة معتمدة إلزامى [∏] ملتص أأ تقاصيل الجدول أأأ الجدول جدول الشعب لـ القصل الدراسي الأول -1441 يظهر للطالبة في الجزء(1) المعلومات الأساسية للمقررات الدراسية المتاحة للتسجيل من و اقع الخطة الدراسية، وبمكن استعراض واضافة **الشعباملتاحةبالضغط علىأيقونة ) عرضالشعب( املوجودةأمام كل مقرر. . ملحوظةمهمة: حتىتتمكن الطالبةمن تسجيل املقرراتعليهاقراءةالرسالةالتيتظهر لها فيأعلىالجزءاأليمن من الصفحةواملو افقة عليها**

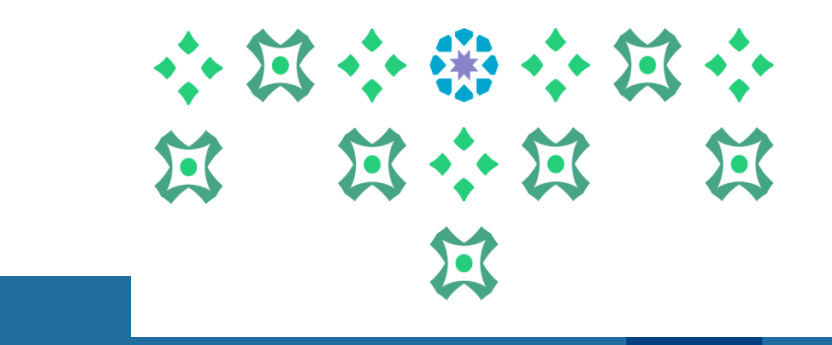

الطالب = التسجيل = اختر فصلا دراسيا = التسجيل في المقررات

التسجيل في المقررات

يحت جديد الطالب:

₩

 $\bf{Q}$ 

للرقم الجامعي:

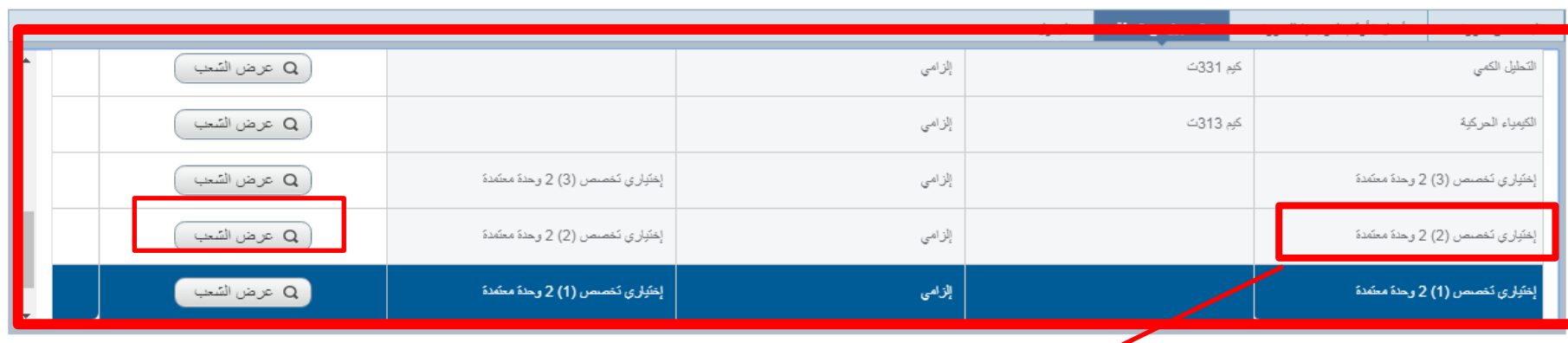

**نالحظ هنا أن أسماء مقررات الخطة اإلجبارية تظهر بشكل مباشر وواضح ، و عند وجود مقر رات اختيارية ستظهر على صورة مجموعة أو حزمة : مثل ) اختياري تخصص )1( 2 وحدة معتمدة ، اختياري تخصص)2( 3 وحداتمعتمدة، .... (**

小豆小猪小豆小 宜 过小盒 盒  $\sum$ 

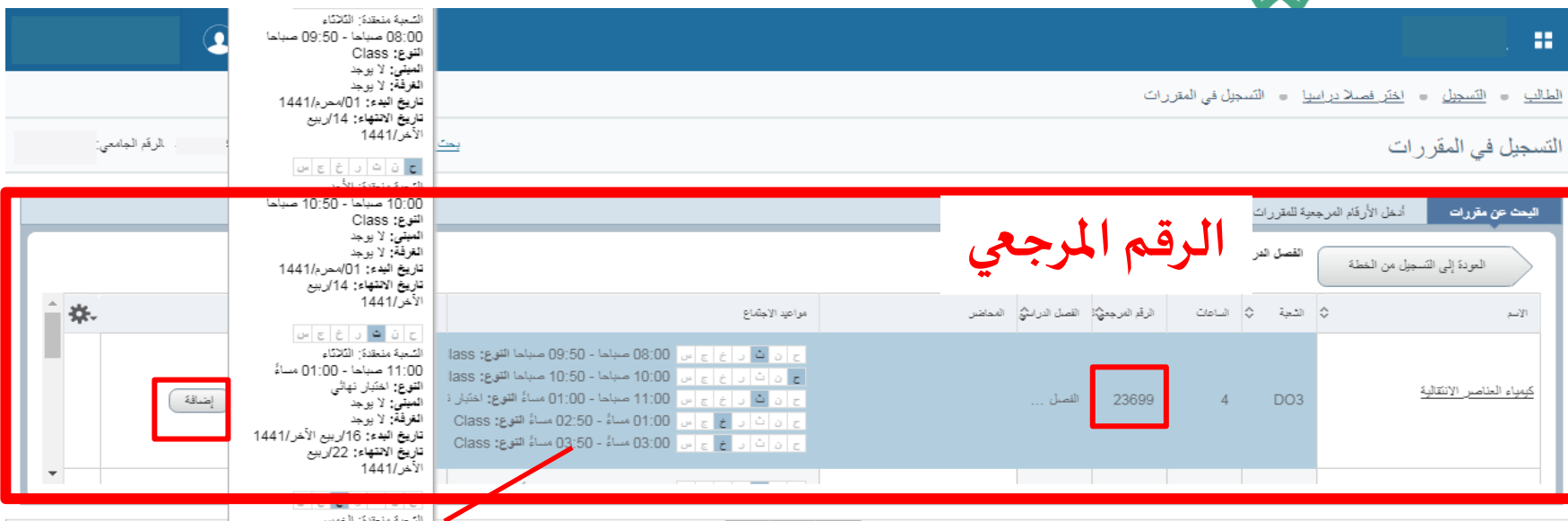

**عند الضغط على) عرض الشعب( يتم عرض جميع الشعباملتاحةللمقرر،وعند وضع املؤشر هنا تظهر قائمةبتفاصيل الشعبةومن ضمنها الرقم املرجعي . وإلضافة الشعبة يتم الضغط على أيقونة ) إضافة ( املوجودة أمام الشعبة املطلوب إضافتها.**

\*\*\*\*\*\* 放小员  $\mathbf{E}$  $\mathbf{C}$ 

m.

**و باملثل للمقررات االختيارية، عند الضغط على )عرض الشعب( تظهر للطالبة املقررات االختيارية املتاحة في الفصل املراد التسجيل له، وكما هي في الخطة** .<br>الطالب = التسجيل **الدراسية ، لتختار الطالبة منها ما يتناسب معها ، وإلضافة املقرريتم الضغط على** التسجيل في المقر **أيقونة) إضافة( املوجودةأمام الشعبةاملطلوبإضافتها.** البحث عن مقررات

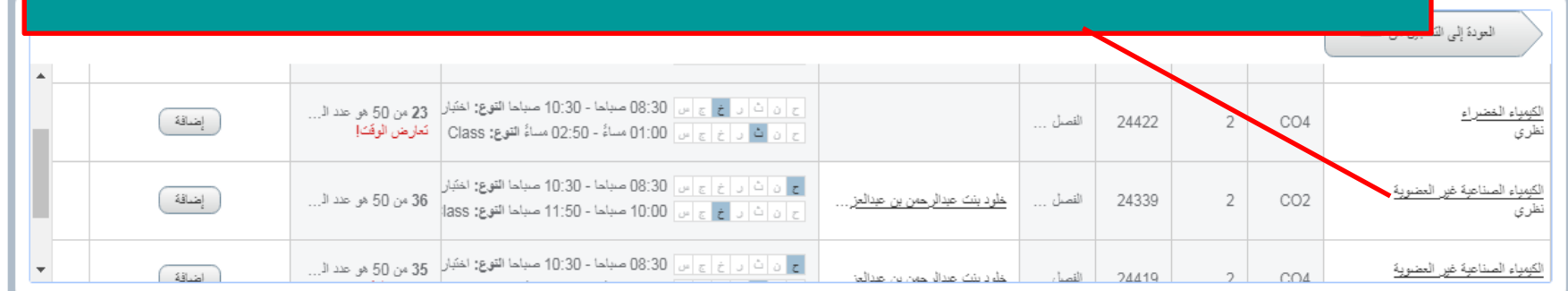

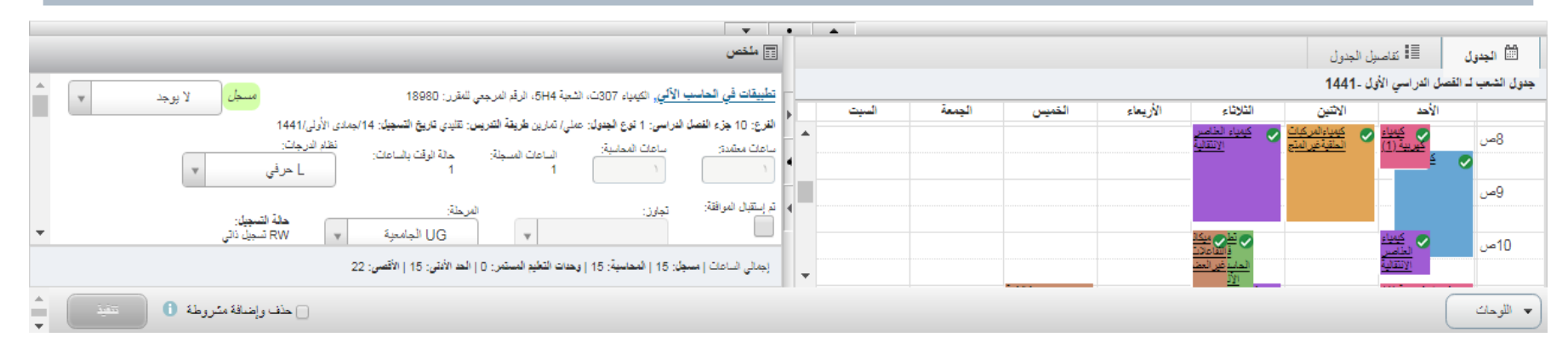

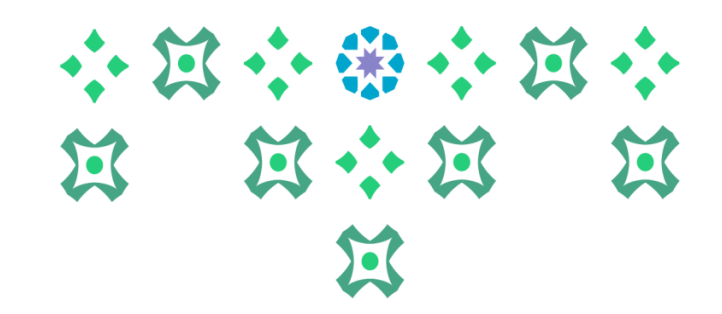

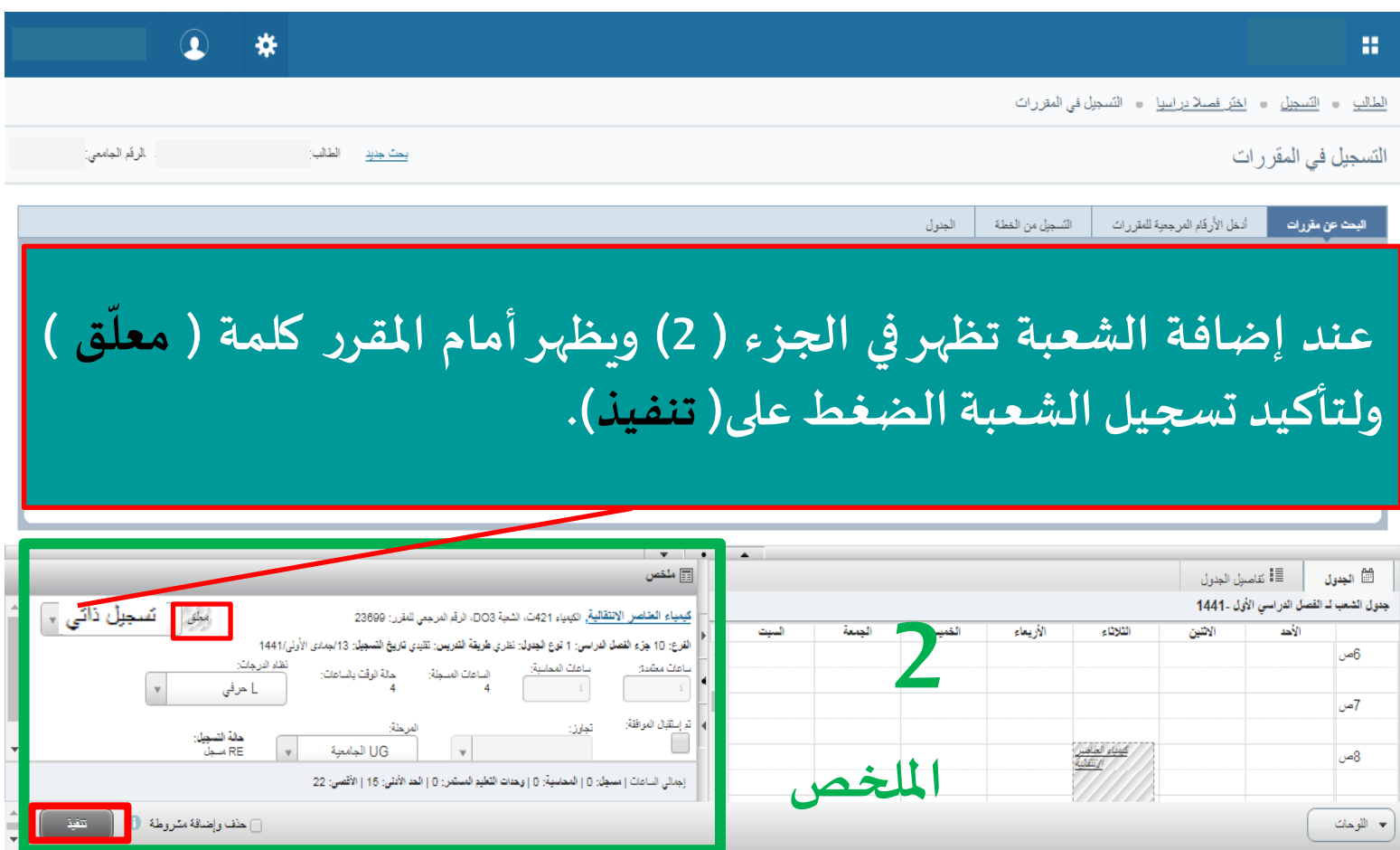

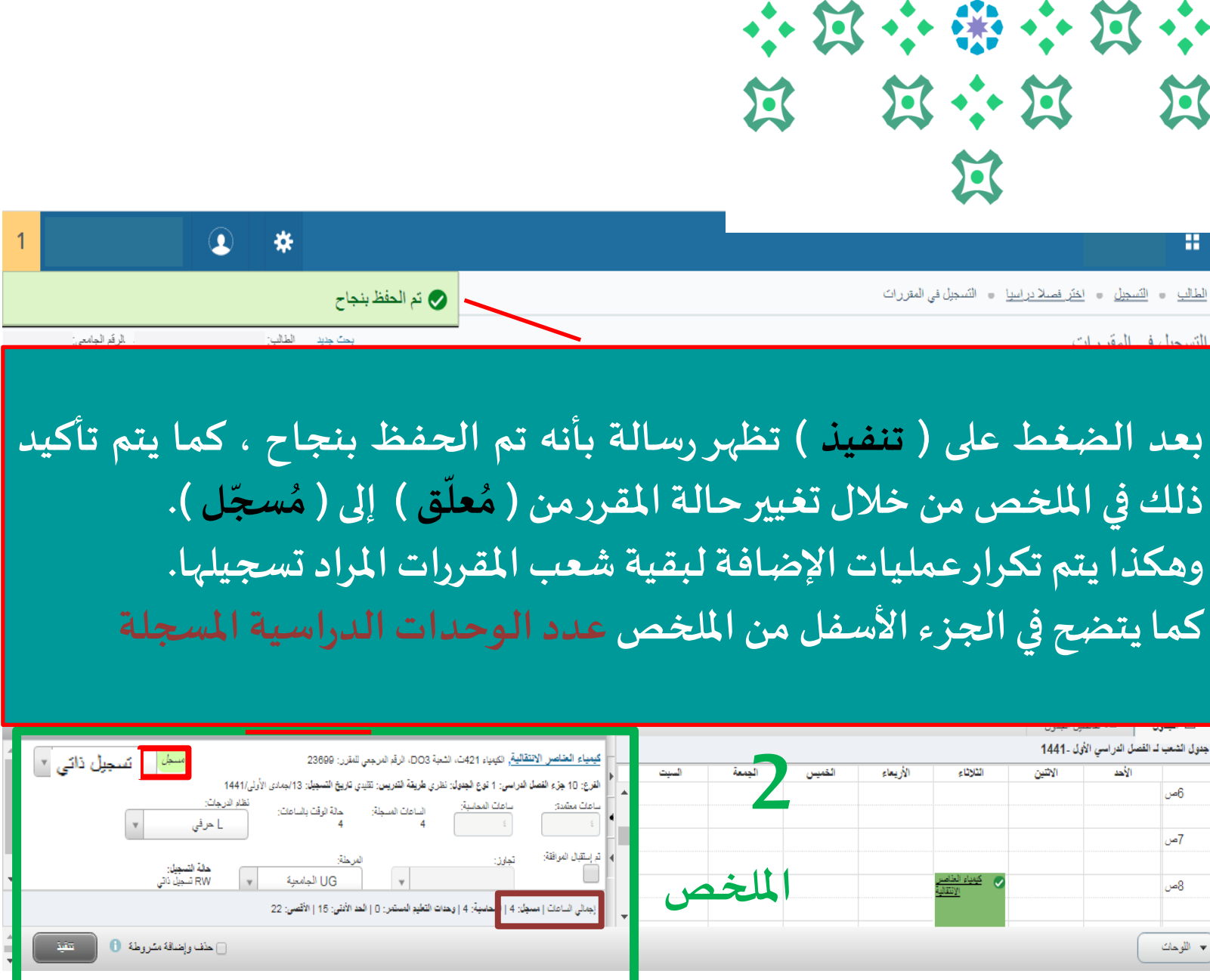

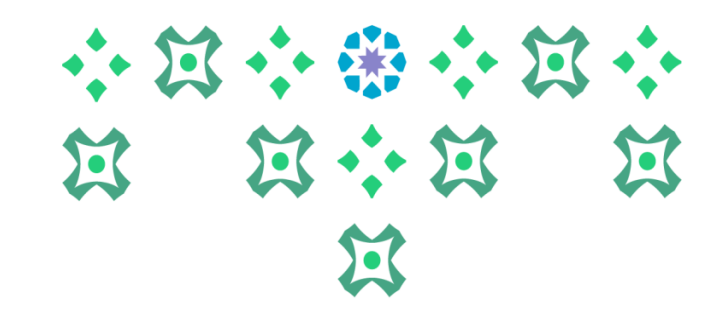

**الخالصة : إلضافةمقررالبد من إجراء خطوتين أساسيتين : .1 الضغط على أيقونة إضافة . .2 تأكيد اإلضافة بالضغط على أيقونة تنفيذ. ملحوظة مهمة : إذا لم تضغط الطالبة علىتنفيذ فلن يتم إضافةاملقرر.** 

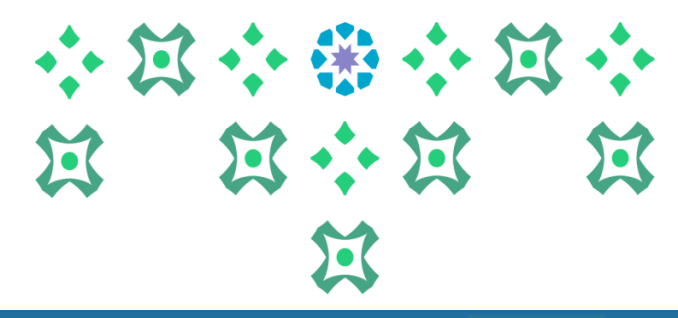

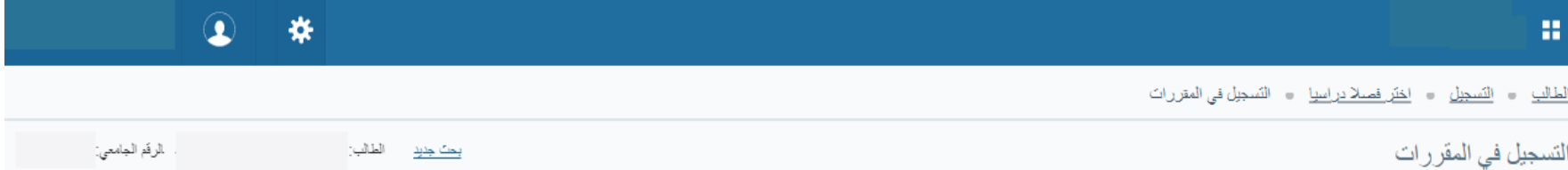

## **يوجد فيالجزء)3( أيقونتان هما : الجدول : لعرضجدول الشعبومواعيدها . تفاصيل الجدول: لعرض تفاصيل كل شعبة)اليوم ، الوقت ، اسم املقررورمزه ، أستاذ املقرر، رمزالشعبة، الرقم املرجعي، نوع املحاضرة، املبنى، القاعة،وتاريخ االختبار النهائي ووقته(.**

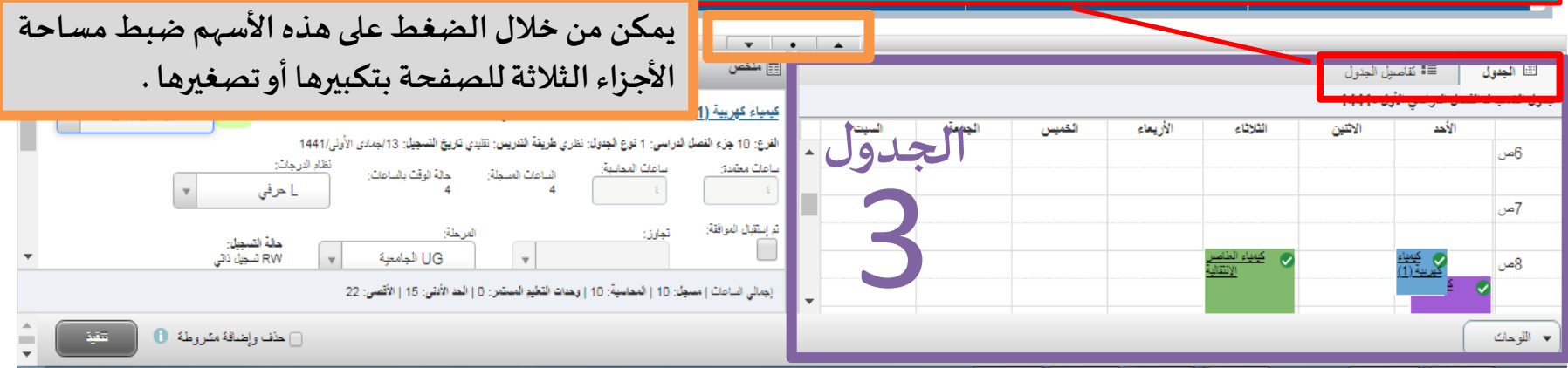

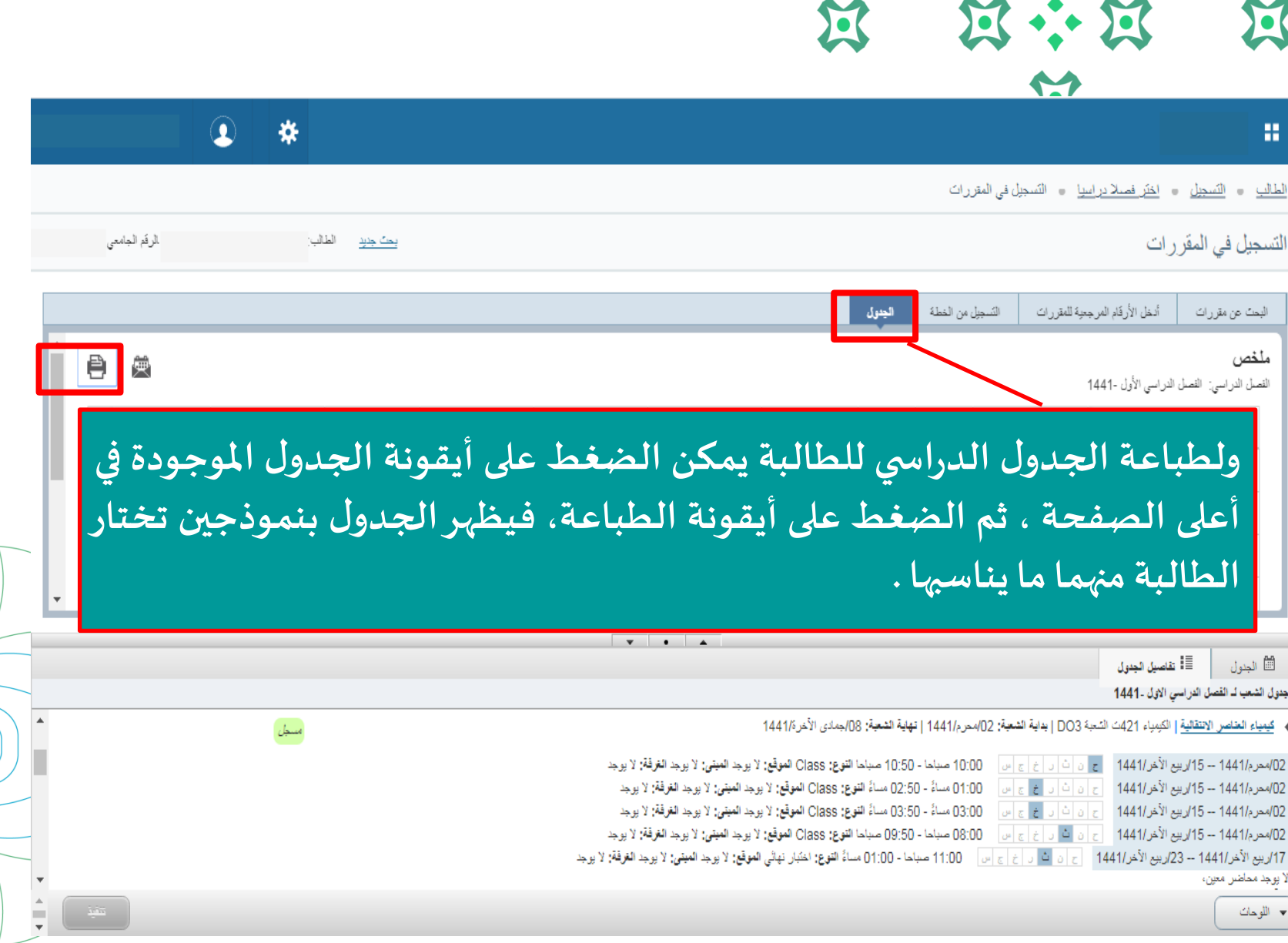

◀

#### **عمادة القبول والتسجيل/ نسخة خاصة لعمادة الدراسات العليا** 17

小过小带小过

 $\frac{1}{2}$ 

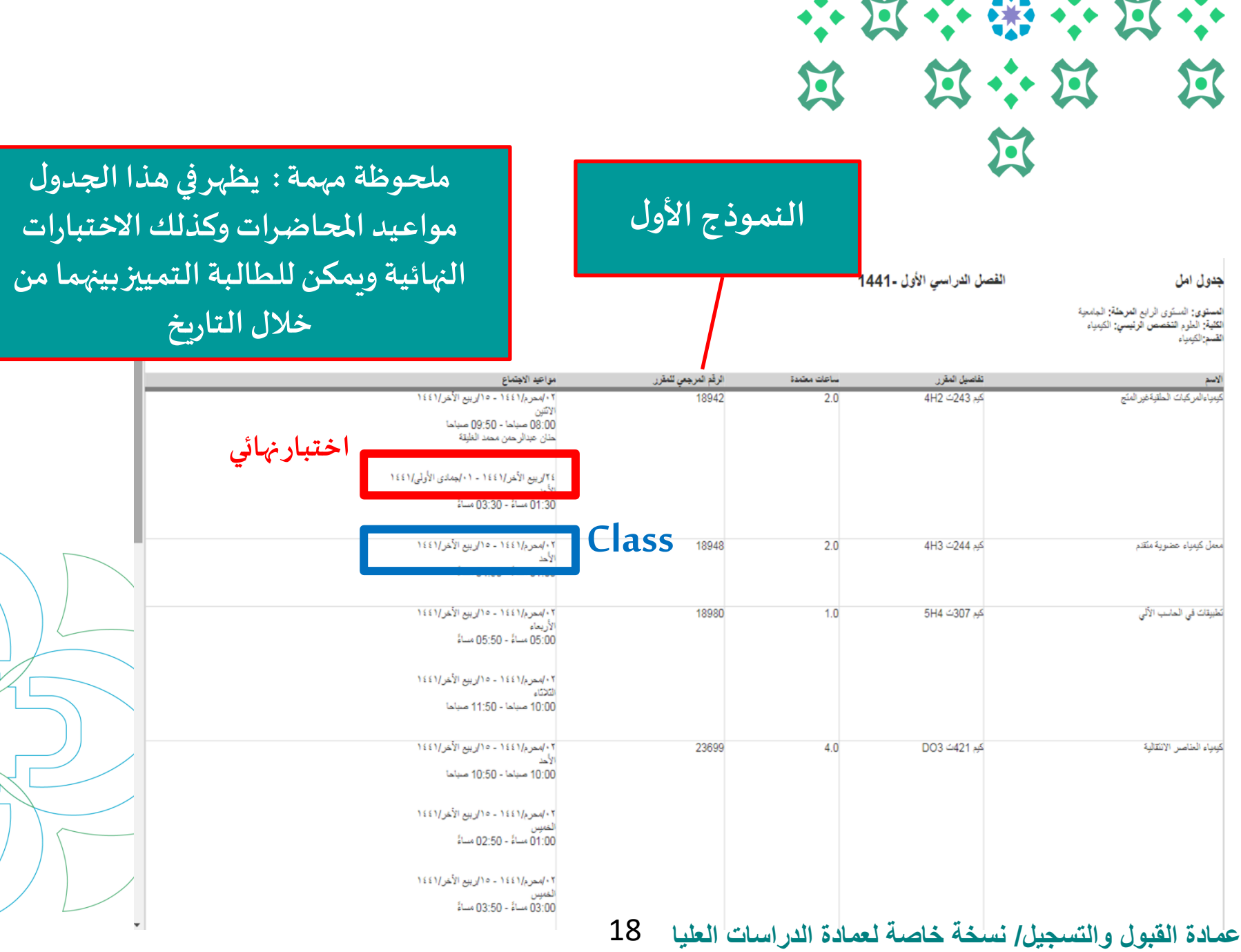

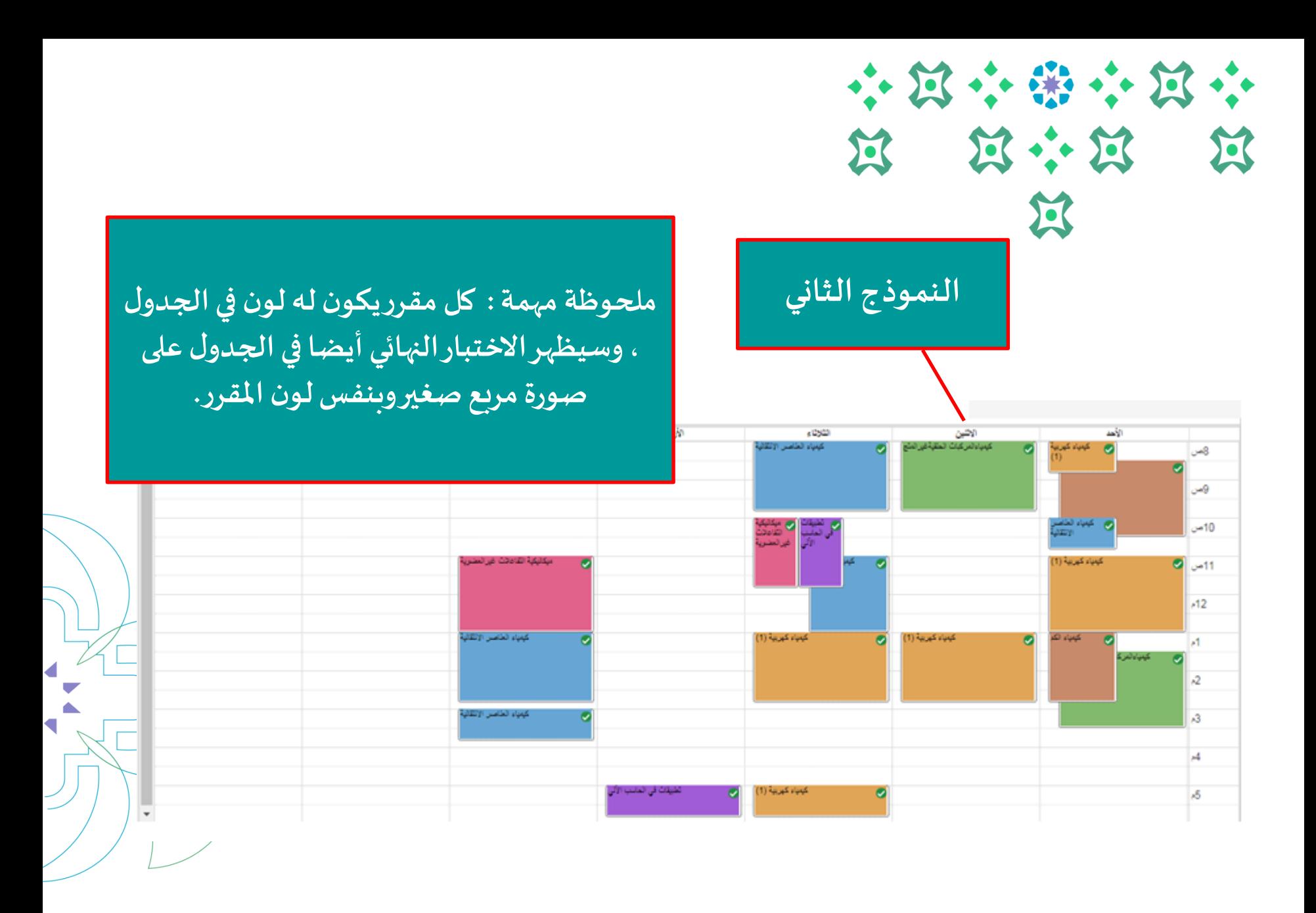

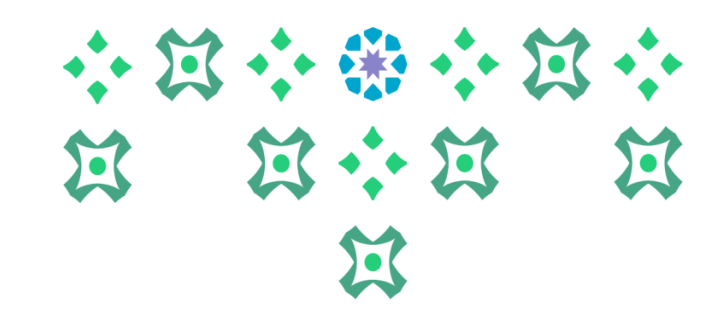

**بالضغط على أي مربع ستظهر كافة تفاصيل مواعيد املحاضرات واالختبار النهائي كما في الشكل ، وعند اختيار )مواعيد االجتماع / املحاضر ( في القائمة على اليمين سيظهر للطالبة موعد اال ختبار النهائي**

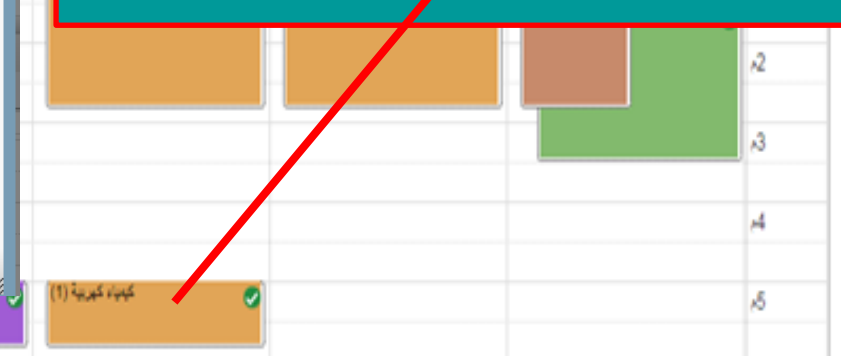

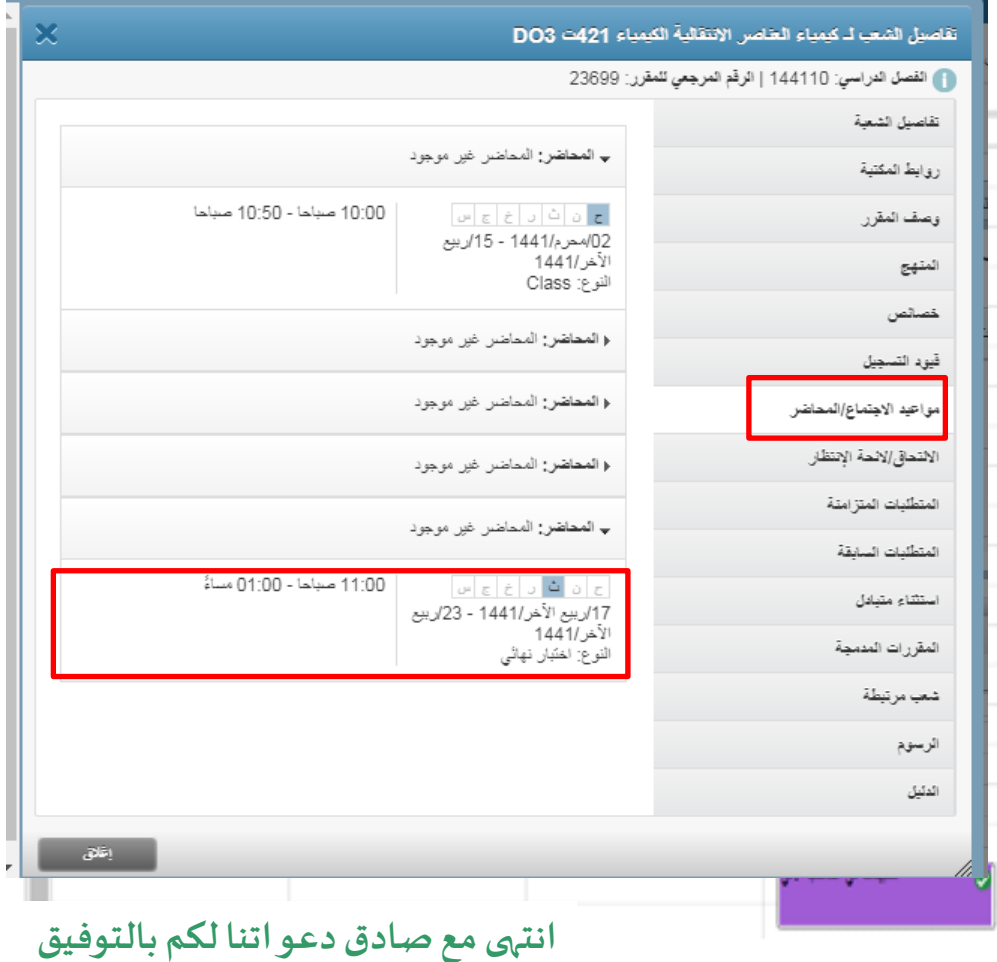

**ملزيد من االستفسارات نأمل التواصل علىالبريد اإللكتروني**

**عمادة القبول والتسجيل/ نسخة خاصة لعمادة الدراسات العليا** 20 **sa.edu.pnu@sa-v-Dgs**